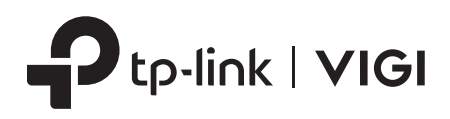

# Quick Start Guide

VIGI Wi-Fi Network Camera

\*Images may differ from actual products.

## **Package Contents**

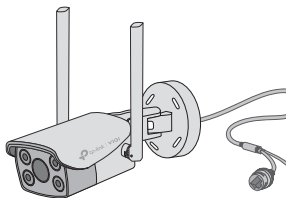

Waterproof Seal

**DEAL THE MANU** 

 $\bigcirc$ 

**Mount Camera** 

Option 1: Wall/Ceiling Mounting

Network Camera **Network Camera** Power Adapter Waterproof Cable Power Adapter

**Attachments** 

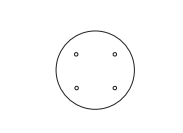

1. Stick the mounting template to the desired mounting place.

2. Insert the anchors into the holes, use the provided screws to

**OR** 

## Mounting Template

Drill 4 screw holes according to the template.

fix the camera's bracket to the wall or ceiling.

Anchors and Screws Mounting Template Quick Start Guide

Quick Start Guide

# **Safety First:**

- Make sure your power supply matches your camera. The camera's standard power supply is 12V DC.
- Make sure that the wall is strong enough to withstand 4 times the weight of the camera and mounting bracket.
- If you are uncertain or uncomfortable performing the installation, consult a qualified electrician.

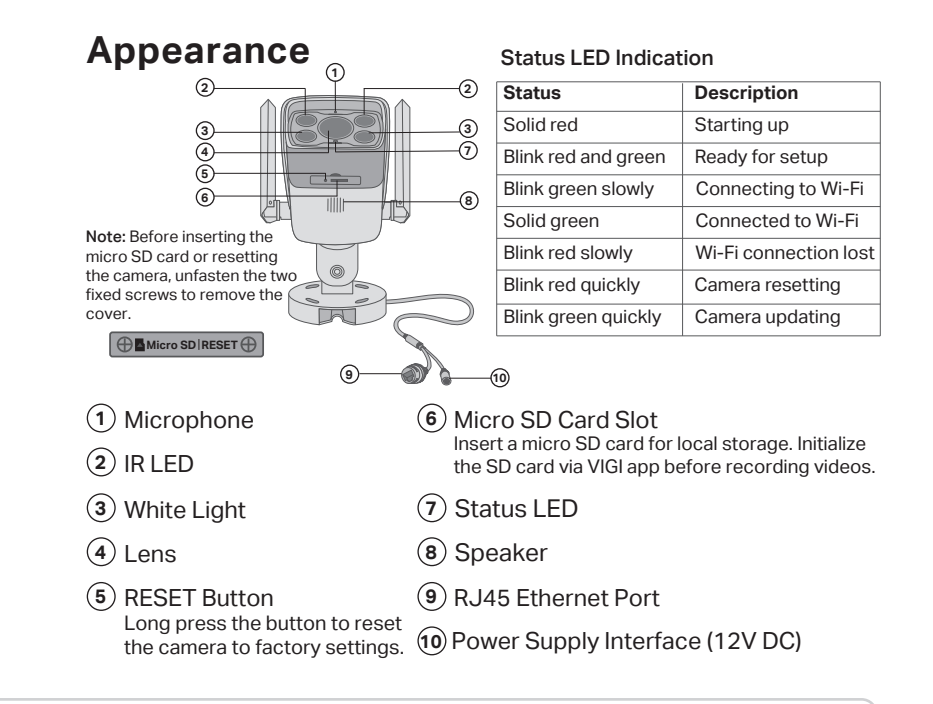

## Option 2: Pole Mounting

- 1. Thread each of the two cable ties through the slits on the back of the camera's bracket indicated below.
- 2. Slip the two cable ties through the pole. Tighten them to firmly attach the pole.

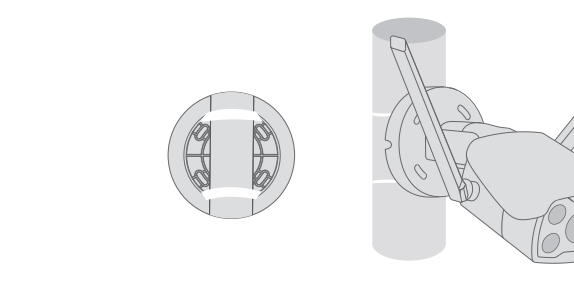

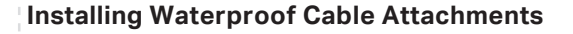

Install the waterproof cable attachments for the network interface when the camera is installed outdoors.

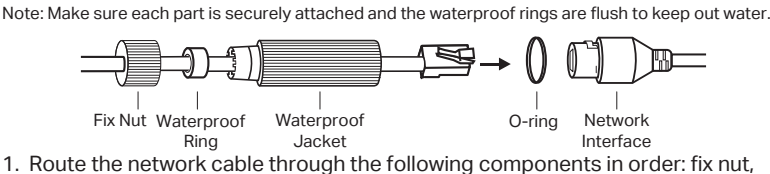

- 1. Route the network cable through the following components in order: fix nut, waterproof ring, and then the waterproof jacket.
- 2. Fix the O-ring to the network interface of the camera and connect the network cables.
- 3. Attach the network interface with the waterproof jacket, then twist to lock.
- 4. Insert the waterproof ring into the waterproof jacket. Rotate the fix nut to
- secure it to the waterproof jacket.

#### **Install Waterproof Seal for Power Connectors**

Install the waterproof seal for the power connectors when the camera is installed outdoors.

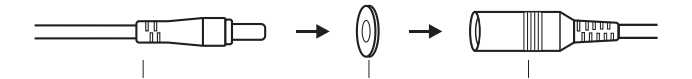

Male Power Connector Waterproof Seal Female Power Connector

## 2 Set Up Camera

Here is a typical network topology. The camera works with an NVR for easier batch access and management.

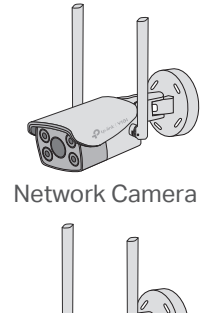

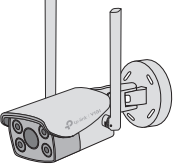

Network Camera

# ((۱ ((c U VIGIAccess Point Smartphone È: Network Device NVR

(e.g., Switch or Router)

## **Step 1. Download the TP-Link VIGI App**

Get the TP-Link VIGI App from the Apple App Store or Google Play.

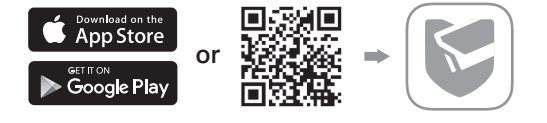

## **Step 2. Power On the Camera**

Connect your camera to the power source with the provided power adapter.

## **Step 3. Set Up**

- 1. Open the TP-Link VIGI app and log in with your TP-Link ID. If you don't have an account, sign up first.
- 2. Tap the + button on the top right and follow the app instructions to activate and add your cameras.

 Note: If you want to use the NVR for easier batch access and management later, add the camera to the same network as the NVR.

**Done!** You can now remotely view live video, manage cameras, and get instant alerts.

# **More Management Methods**

You can also access and manage your cameras via any of the methods below.

#### **Method 1: Use the camera with your VIGI NVR**

Before you start, make sure the NVR is working properly.

- 1. Right click on the Live View screen and click Add Camera.
- 2. Select your camera and click + to add your camera directly. If you have disabled Plug and Play on your NVR, create a password or use a preset password for your camera.

**If you are using your cameras with other NVR brands, refer to the NVR's User Manual to add cameras.** 

#### **Method 2: Via the VIGI Security Manager (Windows only)**

View live video and modify camera settings on your computer.

- 1. Download the VIGI Security Manager on your computer at
- https://www.tp-link.com/support/download/vigi-se curity-manager/.
- 2. Install the VIGI Security Manager and open it.
- 3. Cameras on the same network as your computer can be automatically discovered. Go to Settings > Discovered Devices, click + Add to activate your discovered cameras by setting passwords, and follow the instructions to add your cameras.

#### **Method 3: Via a Web Browser**

View live video and modify camera settings via a web browser.

- 1. Find the camera's IP address on your router's client page.
- 2. On your local computer, open a web browser and enter **https://camera's IP address** (https://192.168.0.60 by default).
- 3. Select your Country/Region and Time Zone.
- 4. Set a password to activate the camera.

Done. You can view the live video on the Preview page, and go to the Settings page to change camera settings.

# **Frequently Asked Questions (FAQ)**

Q1: What can I do if I fail to configure my camera?

- Check if the camera is powered on properly. The camera's standard power supply is 12V DC.
- Make sure you have a 2.4 GHz wireless network for camera connection.
- Make sure your camera and NVR/computer/Phone are in the same subnet. If not, use **TP-Link VIGI** app to add your camera to the same network wirelessly or connect your camera to the same network via an Ethernet cable.
- For other NVR brands, make sure you have activated the camera by setting a password via the **VIGI Security Manager** or **TP-Link VIGI** app.

#### Q2: How do I reset the camera?

- Rotate the sphere and unfasten the two fixed screws to remove the cover. Long press the reset button until the Status LED starts blinking red quickly.
- Safety Information

©2022 TP-Link 7106509813 REV2.0.0

- Do not use any other chargers than those recommended. • Do not use the device where wireless devices are not allowed.
- Do not use damaged charger or USB cable to charge the device.
- $\epsilon$  PS FHI  $\circ$
- Do not attempt to disassemble, repair, or modify the device. If you need service, please contact us. • Adapter shall be installed near the equipment and shall be easily accessible.
- The power adapter must be used indoors. Make sure that the temperature of the power adapter is  $\nu$ ithin 0-40 $^{\circ}$ C.
- Keep the device away from fire or hot environments. DO NOT immerse in water or any other liquid.
- Q3: What should I do if I forgot the password of the camera?
	- You can reset the password of the camera via **VIGI NVR** or **VIGI Security Manager**. For more details, refer to NVR and Security Manager's User Guides.
	- You can reset the camera and activate it again. During the activation process, you can set a new password.
- Q4: What should I do if the SD card is not working properly?
	- Make sure you are using a micro SD card.
	- Unplug the SD card and insert it again. Make sure you have inserted the SD card correctly.
	- It's recommended to use a Class 10 micro SD card or higher, with storage from 8 GB to 256 GB.
	- Make sure you have initialized the microSD card in **TP-Link VIGI** app.
	- If the problem still persists, contact our technical support.
- For more questions, please refer to https://www.tp-link.com/support/faq/2850/ For technical support and other information, please visit

 $\mathbf{C}$ **We https://www.tp-link.com/support**, or simply scan the QR code.<br>TP-Link hereby declares that the device is in compliance with the essential requirements and other relevant

TP-Link hereby declares that the device is in compliance with the essential requirements and other relevant<br>provisions of directives 2014/53/EU, 2009/125/EC, 2011/65/EU and (EU)2015/863.<br>The original EU Declaration of Conf

TP-Link hereby declares that the device is in compliance with the essential requirements and other relevant<br>provisions of the Radio Equipment Regulations 2017.<br>The original UK Declaration of Conformity may be found at http